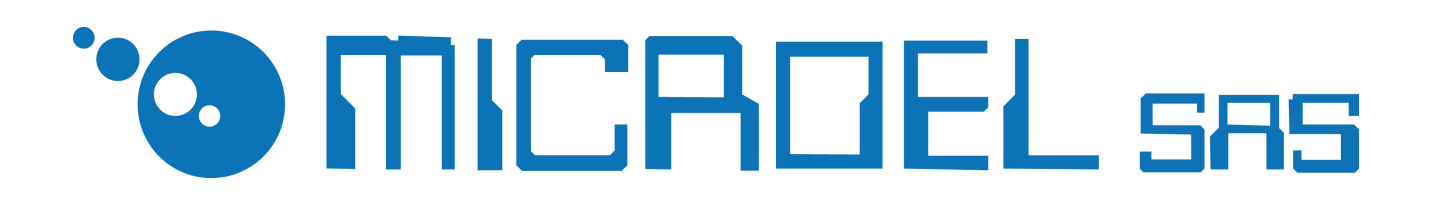

# **COIN CHANGE CASHBOX**

**Description: USER MANUAL**

 **Version: rev . 1 3.4.2013**

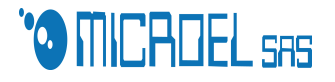

 **1**

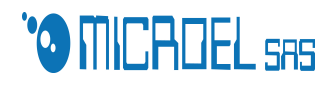

# **1 MENU' "OPERATOR"**

The operator is provided with a card, that is enabled by the manager. After inserting, it must be recognized by the machine, using the unique serial number that appears on the display. Through the card, you can do the following operations:

## **CONSULT FAILED TRANSACTIONS**

In the event that a customer signals the failure of a transaction, the operator has the possibility to consult the last ten failed transactions and establish the veracity of the report.

# **CARRY OUT A CLOSURE**

This operation can be done by pressing the button while inserting the card. Depending on the system determined by the manager, the operator can view:

1.1 AMOUNT OF THE COINS 1.2 AMOUNT OF THE BILLS 1.3 TOTAL

Pressing again the button will be displayed detail both in terms of the coins for notes, if this is provided by the operator through the management of "security parameters" The closure is completed with the possible release of a financial statement report if there is a printer

# 2 MENU<sup>'</sup> "CHIEF"

This menu is used exclusively by the service manager that ,through this, can check the following submenus:

# **1 DATE AND TIME**

Are set date( MM: GG: AA) and time( HH: MM) that will appear on the top line of the dislpay.

# **2 CASH BOX CURRENT STATUS**

This submenu allows you to control the number of the current accounting period and the date of start; It is also possible to know how much is the revenue relative to coins (TOT COINS), banknotes (TOT BANKNOTES) and the total (TOT) currently present .

In installations where there is a printer you can get the press accounts by pressing the 'P' button.

#### **3 CASH BOX PREVIOUS STATUS**

Through this submenu it's possible to see the last ten accounting closures and in respect of each you can learn about:

#### 3.1 PERIOD OF CASH BOX MANAGEMENT

Are indicated date and time of the begin of the cash box management, and also the account closure.

#### 3.2 AMOUNT PRESENT AT THE CLOSURE

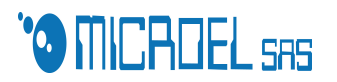

#### 3.3 COINS DETAIL

Indicates the relative amount of each individual coin issuance.

#### 3.4 BILLS DETAIL

Indicates the relative amount of each individual banknotes denomination.

### 3.5 DETAIL ON THE SALE OF CARDS (VEND)

Indicates the revenue proceeds from the sale of single cards.

## 3.6 DETAIL RELATIVE TO THE RECHARGE (RICAR)

Indicates the revenue proceeds from the recharge of the cards.

# 3.7 CREDIT REPORTED AT THE FAILED TRANSACTIONS

The revenue derived from transaction failures is therefore a fictitious gain,because the customer will be reimbursed.

3.8 GRAND TOTAL Total revenue.

Also this information can be printed pressing the "P" button.

### **4 ACCREDITATIONS FAILED**

A transaction can be failed in two ways: during the purchase of a card, or when recharging a card.

## 4.1 TRANSACTION FAILED IN BUYING

The transaction fails in the moment in which the system is to issue a card, this automatically goes out of service. The signal is FFFFFFF.

#### 4.2 TRANSACTION FAILED DURING THE RECHARGE

The transaction fails when recharging, and is not accredited on the card the amount desired by the customer . The system stores the serial number of the card (can store the last ten failed transactions), and this can be shown on the display by accessing the submenu "accreditation failed." The signal is F01 plus the serial number of the card.

The operator is then able to check which customers must be recharged .

In the event that has arisen after the automatic recovery of credit, the transaction will be recorded as 'RECOVERED'

# **5 HOPPER STATUS**

The system checks that any present hopper are connected, that there is communication, the number of initial pieces, the number of pieces recharged, the number of pieces delivered and the possible charging performed.

# **6 HOPPER VARIATIONS**

In this menu, you must declare how many pieces of each coin were loaded into the hopper.

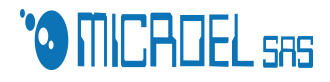

#### **7 PREVIOUS HOPPER VARIATIONS**

In this menu you kept the history of all changes made.

## **9 ARCHIVE OF THE OPERATIONS**

This menu allows the visualization of the history of the last 10,000 transactions made by the cash box.

### **10 RESET**

Reset the accounts of the cash box: transactions, payment collection, accounting closures etc etc. .. excluding the setup of the cash box.

# **3 MENU' "PRICE"**

### **1 CARD PARAMETERS**

The "card parameters" allows the manager to set a series of parameters:

#### 1.1 MAX AND MIN RECHARGEABLE

Are set the maximum and the minimum credit that may be present on the card; very important is the minimum credit, because the manage can imposing a threshold of charging to the customer, ensuring a particular fixed income.

#### 1.2 DEPOSIT

If it is planned a deposit when buying a card, it will be selected through this sub-menu voice.

#### 1.3 RETURN OF THE DEPOSIT

If there is a refund of the deposit, you can set a threshold of credit charged on the card, after which occurs the return of the deposit.

#### 1.4 FIDEL: SELECTION OF THE CREDIT

Through this sub-menu item the manager can decide if payment for the service must be made through euros or bonus or points present on the card. Are selectable 2 voices, LINEAR, and TRANSACTION THRESHOLD, associated with Euros or bonus, depending on the setting, are several different possibilities which are explained in Chapter 7, "card tables".

#### 1.5 TYPES OF CARDS

In this line, you can assign a name to the "card type" to distinguish the various tariff.

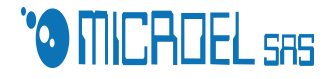

#### **2 CARD LIST PG1 AND CARD LIST PG2**

This voice is linked to the type of currency selected using the "selection of credit" and allows you to set thresholds, relative to the quantity charged on the card, according to which they are willing incentives or freebies, to customers. This allows you to plan up to 8 different thresholds for type of card.

Depending on the type of the selected currency are therefore possible the following cases:

#### 2.1 EURO LINEAR  $\rightarrow$  BONUS%

Recharging the card more than or equal  $(>=)$  to a certain amount decided by the manager, the customer receives a tribute in percentage relative to the amount charged.

#### 2.2 EURO THRESHOLD TR $\rightarrow$  2 THRESHOLD BONUS IN EURO

This combination provides two thresholds similar to the previous one, with the difference that the tribute offered to the customer is related to a single transaction, and therefore the thresholds refer to the amount loaded on the card in a single recharging operation.

#### 2.3 POINT LINEAR  $\rightarrow$  BONUS FOR EURO

With this solution, the customer receives a complimentary, loaded on the card, in euro bonus for each charged only if a refill is more than or equal  $(>=)$  of the set threshold, then takes place on each charging operation.

#### **3 DISABLING OF THE "CARD OPERATOR"**

Using this submenu, the manager is able to disable one or more "operator card" of the eight that the system operates. The display shows the serial number on each card.

#### **4 ENABLING OF THE "CARD OPERATOR"**

To enable a "card operator" is sufficient access this submenu and insert the card in the reading area to be enabled.

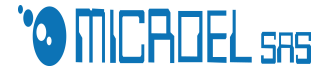

# **5 VARIOUS TEXT**

Submenu through is handled the header and any other written or message then appears on the receipts. There are four rows in which the first position, prior to the asterisk, adjusts the format of the written according to the number set:

 $0^* \rightarrow$  SINGOL HEIGHT AND SINGOL WIDHT

 $1^* \rightarrow$  DOUBLE HEIGHT AND SINGOL WIDHT

 $2^* \rightarrow$  SINGOL HEIGHT E DOUBLE WIDHT

 $3^* \rightarrow$  DOUBLE HEIGHT E DOUBLE WIDHT

# **6 PARAMETERS OF SAFETY**

With this function are handled the following parameters of safety:

### 6.1 MICROSW

The system can be equipped with a sensor that detects the opening of the door during the closing operation and withdrawal of collection performed by the operator.If the sensor is deactivated by setting NO SWI, the system does not detect anything. Setting SWNOAL, if the system does not recognize the card operator, using the unique serial number, it should be out of service; setting SWSIAL, if the system does not recognize the card operator, will go into alarm.

### 6.2 TIME

You set the working hours of the cash box; ex: from 9:00 to 18:30, outside these limits, the cash box automatically disables all its functions.

#### 6.3 MAXIMUM GAIN

Is established a maximum daily revenue beyond which the system will not do more transactions of recharge or card buying.

# 6.4 OPERATOR VIEW TOT.

The manager can determine if the operator, during his closing remarks of the cash box,are able to view on the display the revenue of coins, banknotes and total. If yes, set: OPERATOR VIEW TOT. YES. If no, set: OPERATOR VIEW TOT. NO.

# **7 OPERATING PARAMETERS**

Using this submenu, you can manage the following items:

#### 7.1 AUTOMATIC ISSUE

Enabling this parameter will have the immediate issue of the card without the request of the operator .

#### 7.2 INTERACTIVE MODE

This mode comes into operation only if the cash box is centralized with SmartCash.

#### 7.3 BONUS+REST\_DEPOSIT

By enabling this feature, the customer will be paid the bonus even if the deposit has not yet been returned.

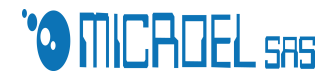

# 7.4 HOPEMFS=>NOEMS

If this parameter is enabled, the cash box does not allow the payment if the hopper is out of service.

# **8 PARAMETERS PAGAM-VIS**

This function allows you to select (INITIAL INFO YES) or not (NO INITIAL INFO) useful information to the customer to know how to behave when buying a card. The manager may also decide whether to show the cost of any deposit (VIEW CAUTION: YES COST) or "hide" this amount (VIEW CAUTION: NO COST).

### **9 CHANGE PASSWORD**

Entering in this submenu, the operator can change the password to access at the menu "CHIEF". You should enter the new password and repeat it in the line below and the system will save by eliminating the previous one.

# **10 TOKENS TABLE**

This menu allows you to set the cost of tokens. It will have the following submenus:

COSTO GETTONE: You set the cost of the token

SP=>you set the first threshold to receive one or more tokens in tribute

SP=>you set the second threshold to receive one or more tokens in tribute

SCALA : you set the amount to be subtracted from the card to buy a token

# **4 TECHNICAL MENU'**

Entering the technical menu will be possible to test the proper operation of all devices present on the cash box, the input / output and change some parameters.

There are the following voices :

- TEST GETTONIERA
- TEST BANCONOTE
- TEST HOPPER
- TEST INPUT
- TEST OUTPUT
- INGRESSI ANALOGICI
- PROFILO GETTONIERA
- NUMERAZIONE HOPPER
- PARAMETRI AMBIENTE
- EMISSIONE TESSERA
- LETTURA TESSERA

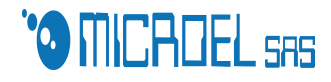

# **1 TEST GETTONIERA**

Controls the correct operation of the coin acceptor. Inserting any type of coins accepted by the coin acceptor,a counter will increase according to the coin inserted.

# **2 TEST BANCONOTE**

Displays the status of the bill acceptor : on-line/no com. When you insert a banknote, by pressing the E key will be collected, while pressing the R key will be rejected.

# **3 TEST HOPPER**

Allows you to test the functioning of the hopper. By placing from the keyboard the number of coins to be delivered and actually checking whether the required amount has been disbursed.

# **4 TEST INPUT**

You can test the change of state of the input to the 32-bit card.

# **5 TEST OUTPUT**

You can test the output, forcing the change of state

# **6 INGRESSI ANALOGICI**

Are displayed the input voltage

# **7 PROFILO GETTONIERA**

Entering in this submenu, the 32-bit coin will ask at the bill acceptor and at the coin acceptor their profiles and will be displayed on-screen coins and banknotes will be accepted.

# **8 NUMERAZIONE HOPPER**

Entering into this submenu ,automatically, the 32-bit board, requires the hopper the serial number by viewing into the display .

# **9 PARAMETRI AMBIENTE**

In this submenu, there are 2 parameters: the CPU temperature and cash box interior temperature.

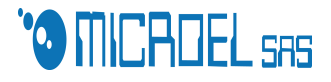

# **10 EMISSIONE TESSERA**

In this submenu you can test the correct functioning of the coupler . Is displayed the number of cards to be issued.

 $EMET == > 000$  enter the number of cards to be issued;

- N. IMP.  $==$ > 000 you must enter your plant code;
- $TIPO \implies 001$  You must enter the type of card to be issued;
- $DA \implies 00,00 \in \mathbb{R}$  enter the amount of charge which will be issued the cards.

### **11 LETTURA TESSERA**

Verifying the correct operation of the coupler for reading and charging cards.

# **5 MENU SETUP**

This menu contains items that reserved to the exclusive use by Microel. (Critical parameters). Below we will explain the functions of the items accessible by you..

- CONFIGURA IMPIANTO (RESERVED)
- CONFIGURA MONETE ( RESERVED )
- CONFIGURA BANCONOTE ( RESERVED)
- CONFIGURA HOPPER 1 o 2 (RESERVED)
- CONFIGURA LINK ( RESERVED )
- TEST EMISSIONE ( RESERVED )
- CNF PRINT,DISPENS ( RESERVED )
- DISABILITAZ. CAPO
- ABILITAZIONE CAPO
- PRIMA VIDEATA
- IN SERVIZIO NO EMIS
- IN SERVIZIO NO HOP
- SERVIZIO SOLO RICAR
- RESET SELETTIVO

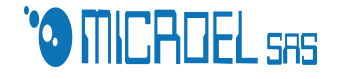

# **1 DISABILITA CAPO**

Using this submenu, the manager is able to disable one or more "operator card" of the eight that the system operates. The display shows the serial number on each card

# **2 ABILITA CAPO**

To enable a "card operator" is sufficient access this submenu and insert the card in the reading area to be enabled.

# **3 PRIMA VIDEATA**

This submenu sets the initial message appears on the display of the cash box. There are 3 lines, each consisting of up to 20 characters.

# **4 IN SERVIZIO NOEMIS**

You can set a message on the display when the cards emitter is out of service.

### **5 IN SERVIZIO NO HOP**

You can set a message on the display when the hopper is out of service.

# **6 SERVIZIO SOLO RICAR**

It only allows charging of the card. And you can set a message on the display indicating that both the hopper and the transmitter are out of service .

#### **7 RESET SELETTIVO**

Allowing you to reset, setting YES / NO, the following items: Transazioni fallite; Statistiche; GranTotale; Storico Chiusure; Contabilità attuale; Contabilità Hopper.

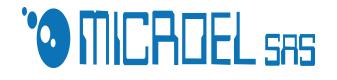